# **Pre-work for** *All of Us* **Research Program Short Course Attendees**

Thank you for participating in the *All of Us* Research Program Short Course.

# **Before the first day of course**

Please take the following actions to ensure you have the necessary materials for the course.

- $\Box$  Make sure you can login into the Researcher Workbench, our analytic platform (login [page](https://workbench.researchallofus.org/login?_gl=1*fmmv93*_ga*Nzc0MDg1MzEzLjE2MzQ3NTkwODM.*_ga_7MXT5FNNB6*MTY4OTI2NzIzNy4yMS4xLjE2ODkyNjg1MjIuMC4wLjA.))
- Read the **instructions at the end of this document** on how do duplicate notebooks on the Researcher Workbench
- $\Box$  Duplicate the following workspaces on the Researcher Workbench.
	- 'Tutorial Workspaces' (under 'Featured Workspaces').You can find a description of each notebook [here](https://support.researchallofus.org/hc/en-us/articles/360059633052-Featured-Workspaces-Table-of-Contents)
		- Beginner Intro to AoU Data and the [Workbench](https://workbench.researchallofus.org/workspaces/aou-rw-ca9467b4/skillsassessmenttrainingnotebooksforusersv7/data)
		- How to work with *All of Us* [Survey](https://workbench.researchallofus.org/workspaces/aou-rw-6b863121/howtoworkwithallofussurveydatav7/data) Data (v7)
	- Other Workspaces shared with you (under 'Your Workspaces')
		- Intro to AoU Fitbit Data Short Course Labs [07212023](https://workbench.researchallofus.org/workspaces/aou-rw-5ad20576/phenotypebreastcancerv7/data) (v7)

If you have problems with these steps, we will be available to help during Day 1.

# **During the course**

Please take a look at the following supplemental articles and materials that may be useful to read in advance or after a particular themed day. You can find more articles like the ones below at our User [Support](https://support.researchallofus.org/hc/en-us) Hub.

- $\Box$  An introduction to [workspaces](https://support.researchallofus.org/hc/en-us/articles/4554185625364-An-introduction-to-workspaces-)
- $\Box$  Types of All of Us data and how they are [organized](https://support.researchallofus.org/hc/en-us/articles/4619151535508-Types-of-All-of-Us-data-and-how-they-are-organized)
- □ Exploring concepts and concept relationships within [Observational](https://support.researchallofus.org/hc/en-us/articles/360039585491-Exploring-concepts-and-concept-relationships-within-Observational-Medical-Outcomes-Partnership-OMOP-) Medical Outcomes [Partnership](https://support.researchallofus.org/hc/en-us/articles/360039585491-Exploring-concepts-and-concept-relationships-within-Observational-Medical-Outcomes-Partnership-OMOP-) (OMOP)

\*\*We **highly recommend** reviewing the [Beginner](https://workbench.researchallofus.org/workspaces/aou-rw-ca9467b4/skillsassessmenttrainingnotebooksforusersv7/data) Intro to AoU Data and the [Workbench](https://workbench.researchallofus.org/workspaces/aou-rw-ca9467b4/skillsassessmenttrainingnotebooksforusersv7/data) notebook, especially the sections on SQL, Python, and R if you need a review ahead of the course.

#### **Instructions for Tutorial Workspace Duplication**

Our Tutorial or Featured Workspaces offer users guided practice for using the Researcher Workbench. All researchers with a Researcher Workbench account have access to "Featured Workspaces," which are workspaces designed to provide examples of cohorts, concept sets, and data analyses that can be used to inform or enhance your work.

# **If you do not clone these workspaces, you will not be able to use these notebooks or copy the code for your own analyses.**

1. These workspaces can be accessed from the left-hand navigation bar (i.e., looks like three vertical lines; see circled in red below) in the Researcher Workbench by clicking a section labeled "Featured Workspaces" (i.e., also circled in red).

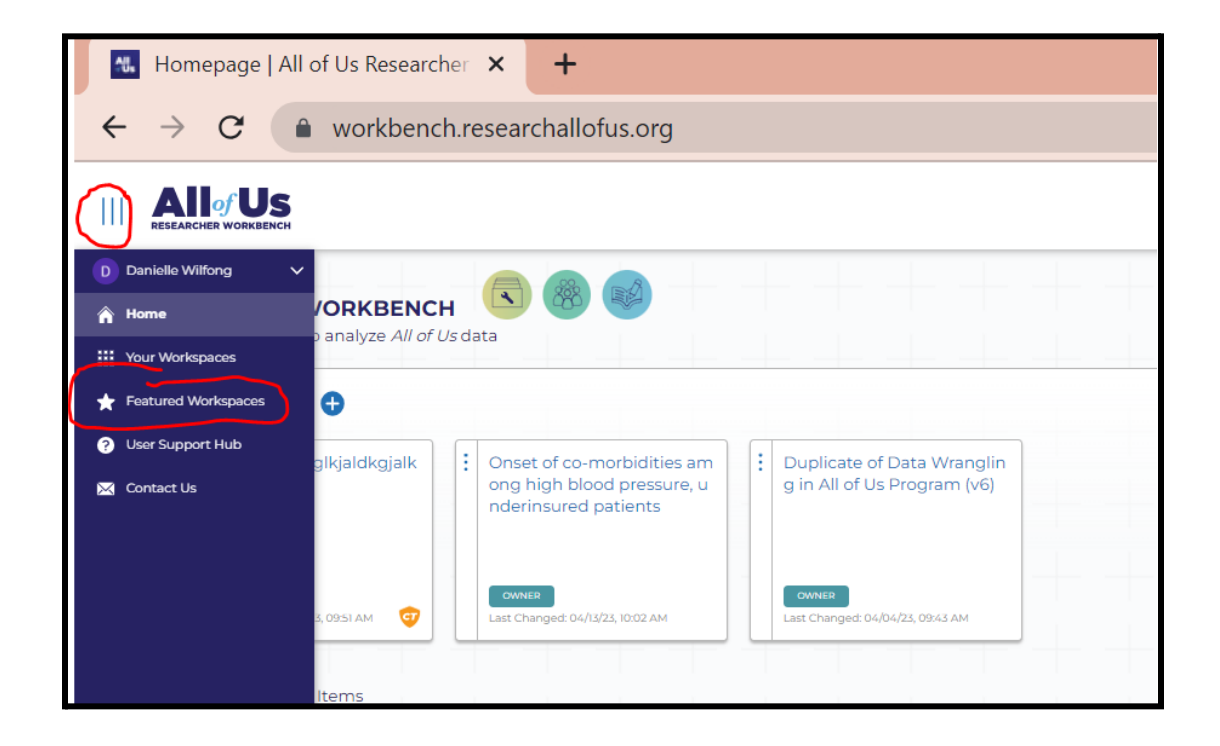

After you click on 'Featured Workspaces,' the following page which lists all tutorial notebooks will appear.

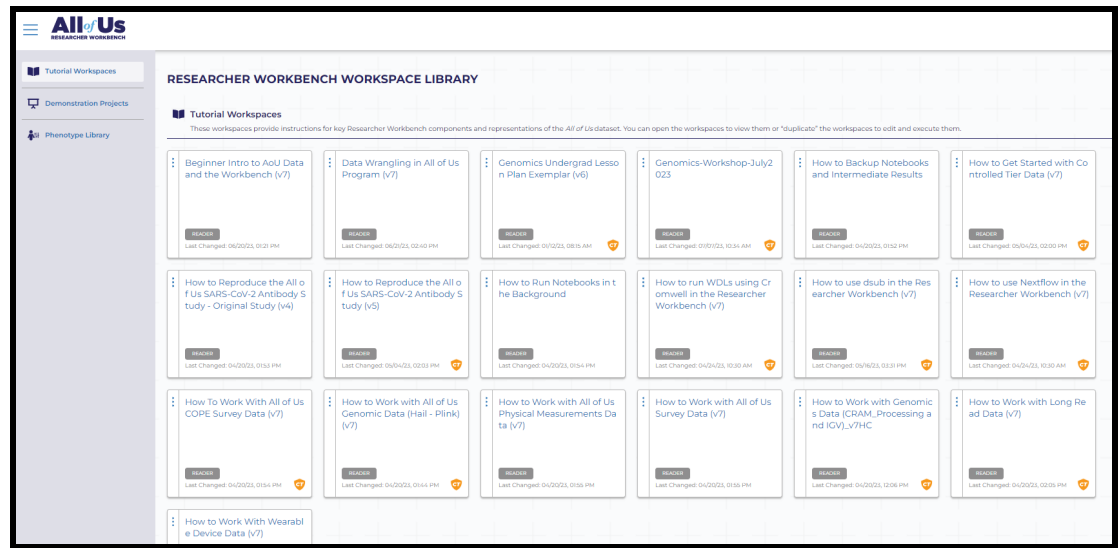

2. In order for you to edit these workspaces, *you need to duplicate the workspace of interest* by clicking on the left side of the workspace icon on the "snowman" icon (i.e., the three vertical dots) and then selecting "Duplicate."

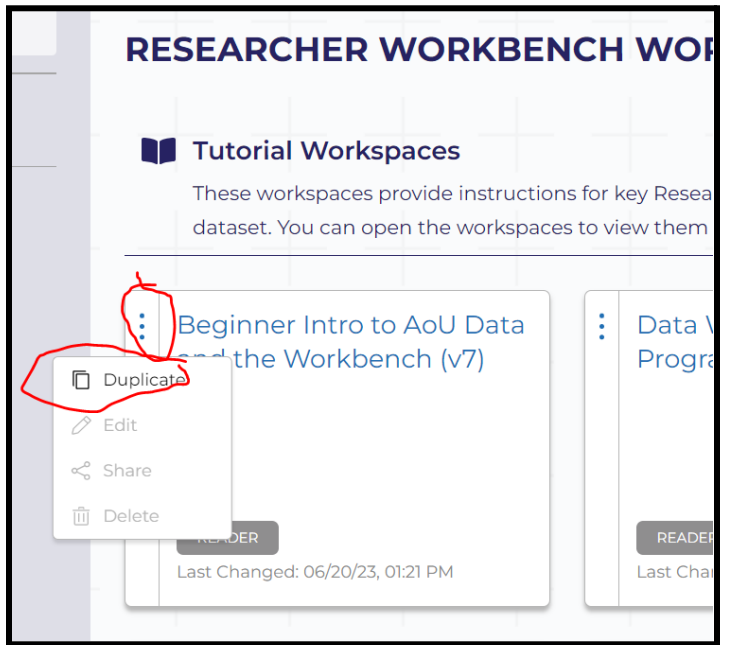

3. This will open the duplicated workspace's "About" section, where you can choose to change the (re)name or any other description within this space. Rename the workspace by replacing 'Duplicate of' with your initials.

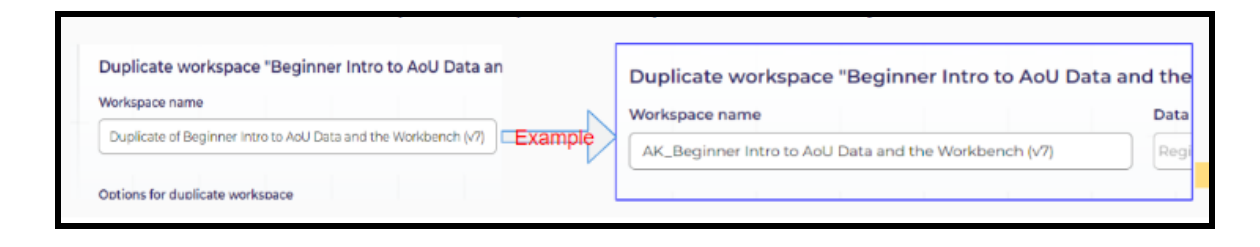

4. Make sure to **leave unchecked** 'share workspace with the same set of collaborators'

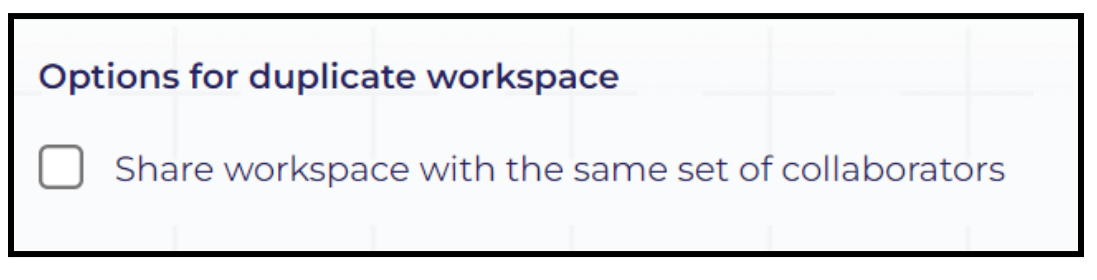

- 5. Copy and paste the following information into the following fields.
	- Select 'Educational Purpose' for Question #1 about Research Purpose
	- Copy and paste the following text '*All of Us* Short Course Workshop. The purpose of this workspace is to explore the different AoU data types and become familiar with the Researcher Workbench' for Question #2.1 about Study Intent.
	- Copy and paste the following text '*All of Us* Short Course Workshop. We will do this in an in-person session with DRC staff where we will use different lab exercises to explore the data' for Question #2.2 about Scientific Approaches.
	- Copy and paste the following text '*All of Us* Short Course Workshop. This is exploration and learning only. The intent is not for research discovery' for Question #2.3 about Anticipated Findings.
	- Select 'Other' for Question #3 about research dissemination. Copy and paste the following information in the text box '*All of Us* Short Course Workshop. This is for educational in-person purposes and will not be disseminated'
	- Select 'None of these statements apply to this research project' for Question #4
	- Select 'No, my study will not center on underrepresented populations. I am interested in a diverse sample in general, or I am focused on populations that have been well represented in prior research' for Question #5. This is the very last option for that question.

• Because you are duplicating this notebook for this workshop and are not using it for research purposes, select 'No, I have no concerns at this time about potential stigmatization based on my study." for Question #6.

#### 6. Click "Duplicate Workspace"

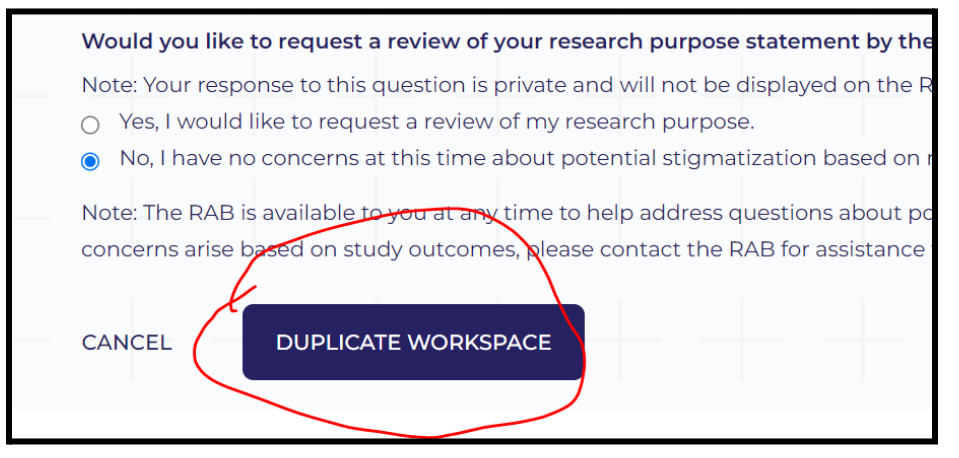

#### And "confirm."

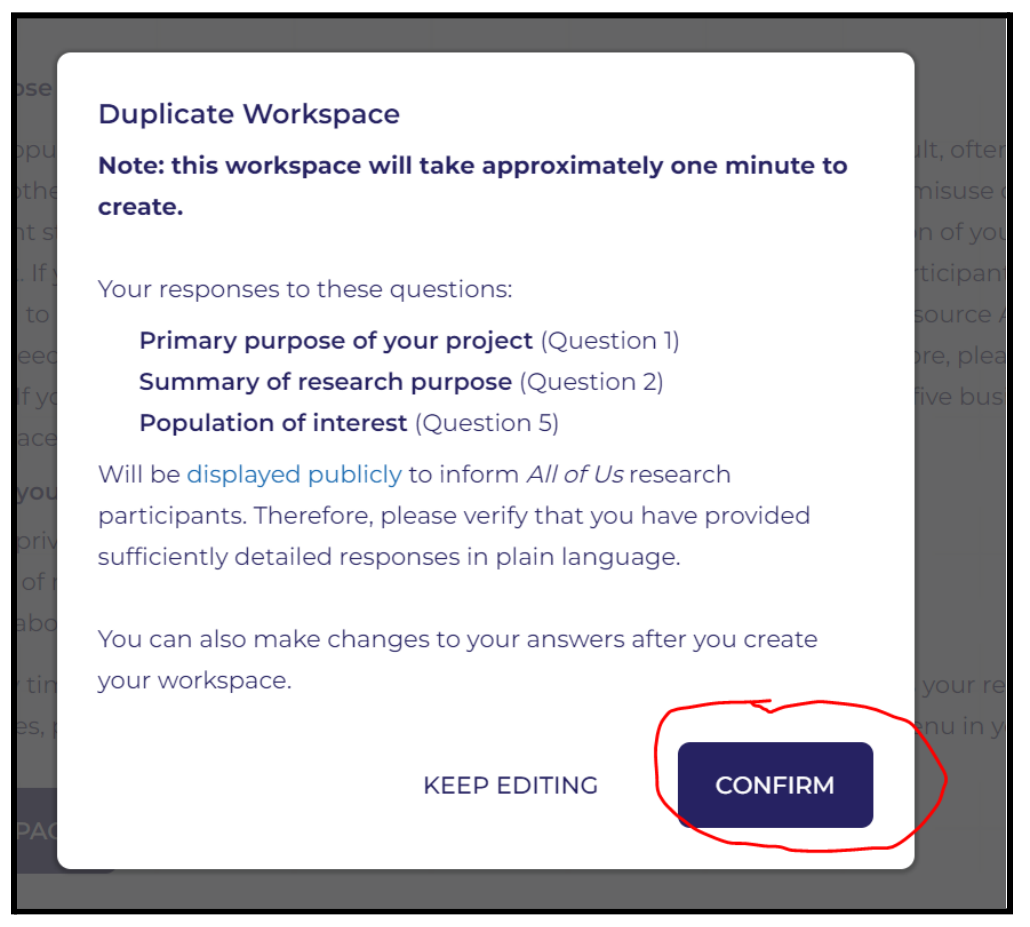

#### 7. **Spin a notebook inside the workspace**

- Once you have duplicated the workspace, choose a notebook and
- Click on the notebook and click 'EDIT'.
- When prompted, click on 'Create Environment'. This will take a few minutes to spin the first time you open a notebook in your new workspace. It should be faster the next time you open it.
- 8. Feel free to take a look at the notebook ahead of class; but you can simply close the window now. Repeat for each workspace listed above. If you run into issues with duplicating these workspaces, please inform the instructor of the day at the beginning of class.